First click the Curve tool

## **Reversed Curves**

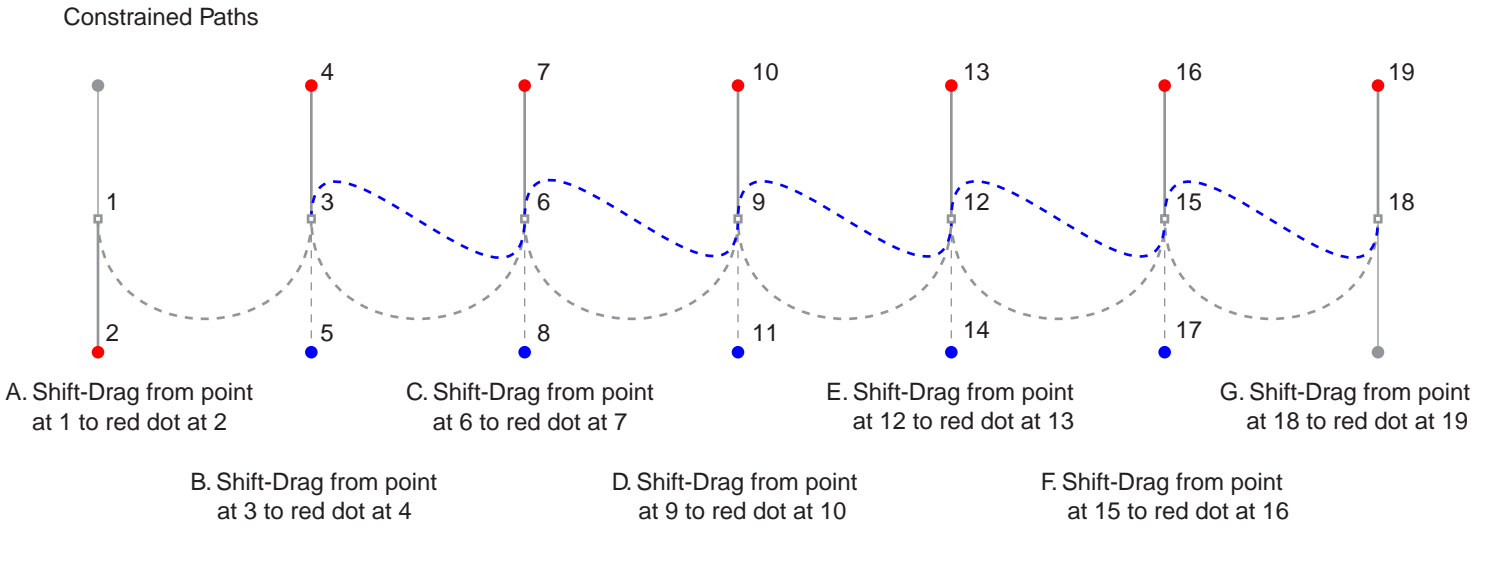

H. Press Escape (Windows®) or Enter (Mac®) after placing last point. Then double-click the path to begin edit mode and click point 3

I. \*Convert point at 3 to a corner point then Shift-Drag from 4 to blue dot at 5

K. \*Convert point at 9 to a corner point then Shift-Drag from 10 to blue dot at 11

M. \*Convert point at 15 to a corner point then Shift-Drag from 16 to blue dot at 17

J. \*Convert point at 6 to a corner point then L. \*Convert point at 12 to a corner point then Shift-Drag from 7 to blue dot at 8 Shift-Drag from 13 to blue dot at 14

\* Note: To convert a smooth point to a corner point Tab-Click one of the handles then Shift-Drag to move the tangent line handle to blue dot.